## **Remove an H5P from the Content Bank**

Deleting an **H5P** from the **Content Bank** permanently removes the **H5P**. If you want to remove the **H5P** from the course main page but still keep it for future purposes, simply remove the **H5P** link on the course main menu. It will still be retrievable for future use in the **Content bank**.

Avenue | LearnIT2teach

To remove the **H5P** learning object from your course, you must remove it from the course main menu and the course **Content Bank**.

## **Removing the H5P link from the Course Main Page**

- 1. On your course, click on the **Turn editing on** link.
- 2. Click on the **Edit** link, beside the **H5P**.

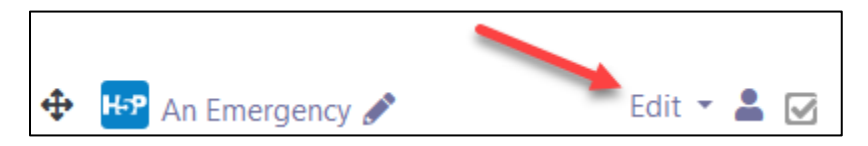

3. Click on the **Delete** option.

Avenue

4. In the **Confirm** pop-up, click on the **Yes** button. **Note**: The **H5P** disappears from the course main menu.

## **Removing an H5P Learning Object from the Content bank**

Content bank

Turn editing on

1. In the **Navigation drawer**, click on the **Content bank** link.

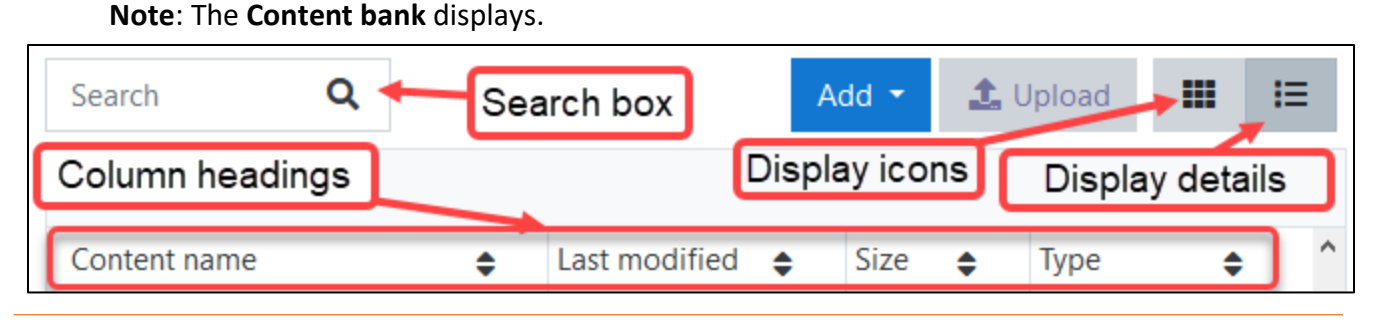

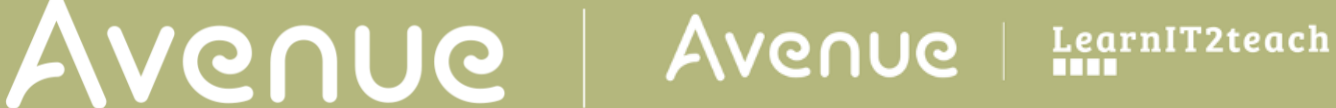

**Note**: Use either the **Search** box, the **Display icons, Display details**, or the column headings sorting to locate your **H5P** file.

2. Click on the **H5P** file to be deleted in the **Content bank** list.

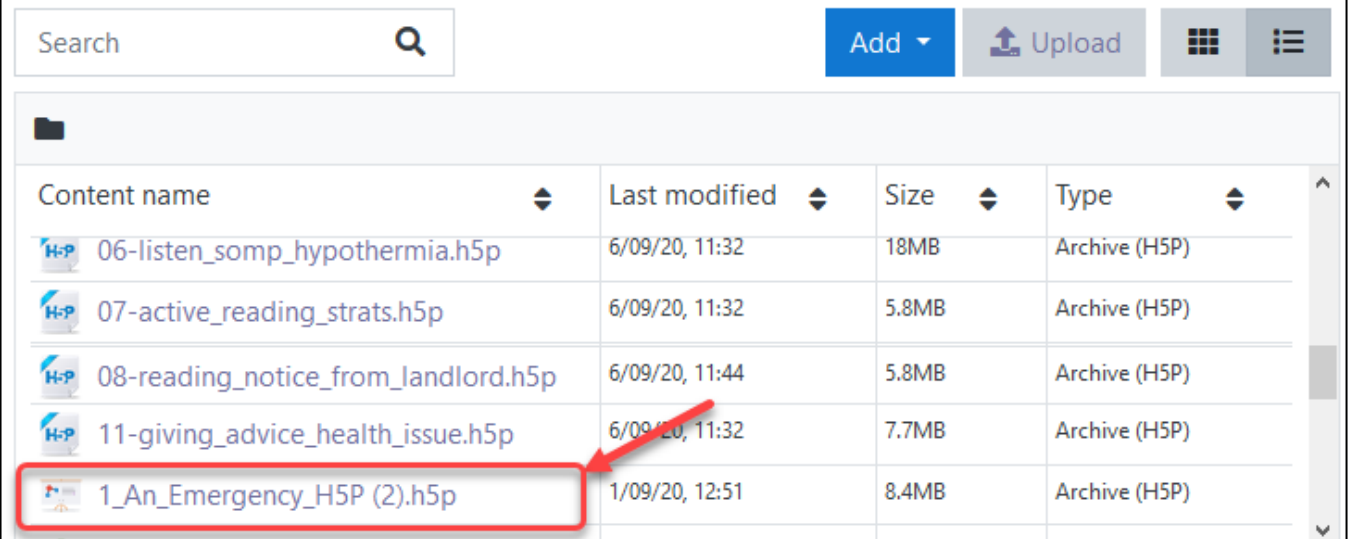

**Note**: The **H5P** file appears in editing mode.

3. Click on the **Actions menu**.

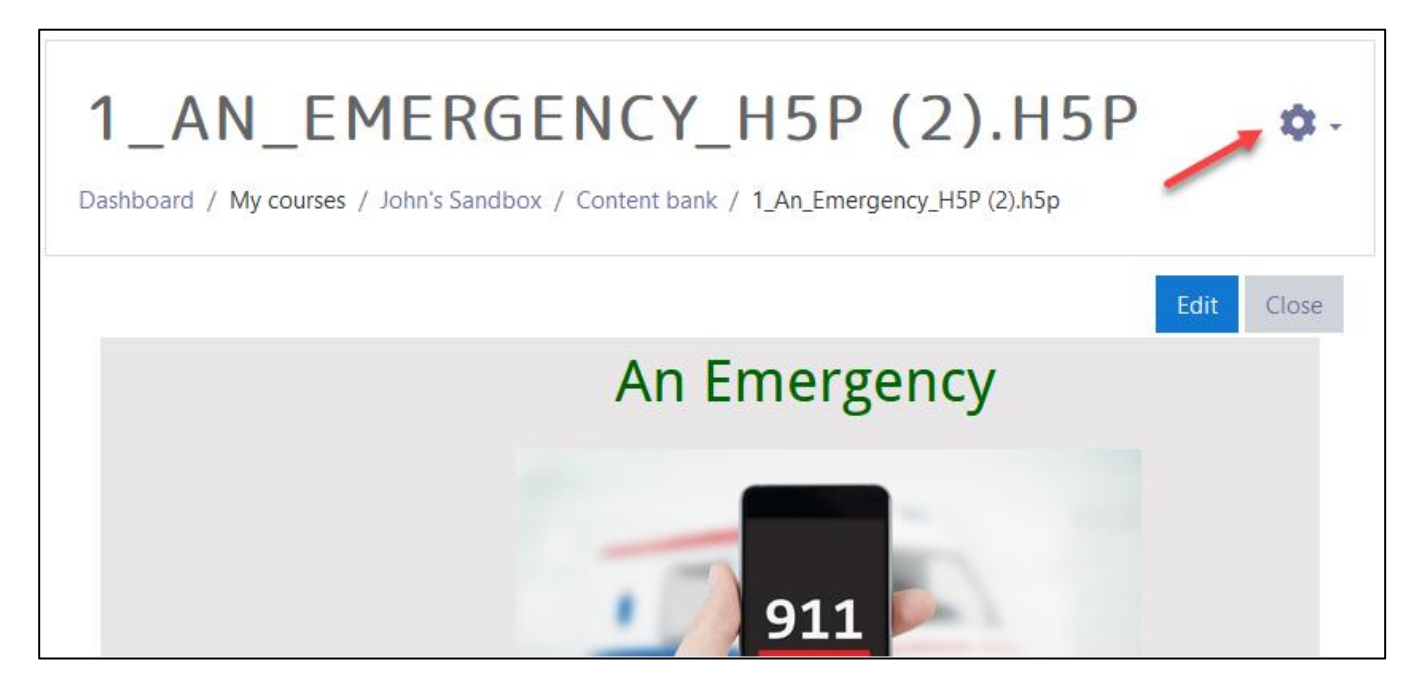

- 4. In the drop-down menu, click on the **Delete** option.
- 5. In the **Delete content** confirmation pop-up, click on the **Delete** button.

**Note**: The **H5P** will is removed from the course **Content bank** permanently.